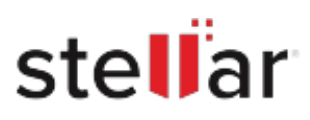

# Stellar Email Forensic

## Steps to Uninstall

#### **Step 1**

Go to Control Panel

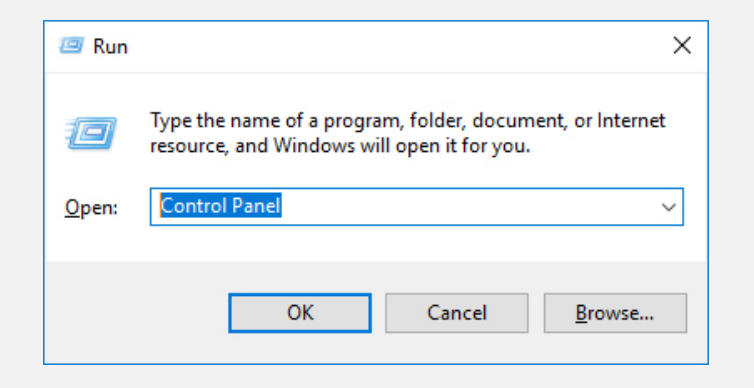

#### **Step 2**

Choose Add or Remove Option

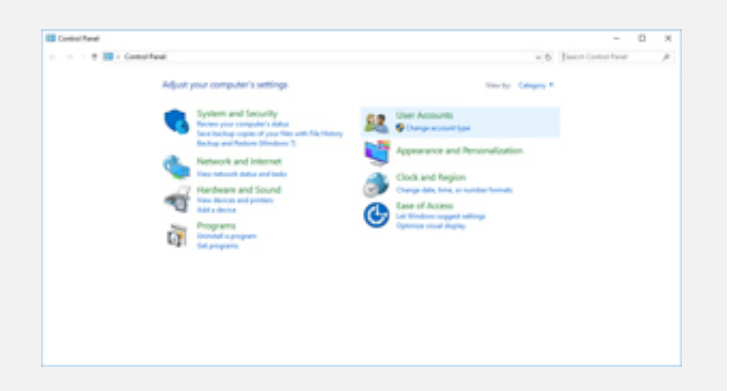

### **Step 3**

Remove/ Uninstall Stellar Product

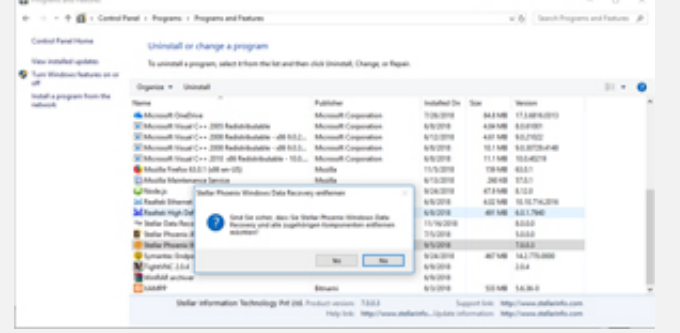